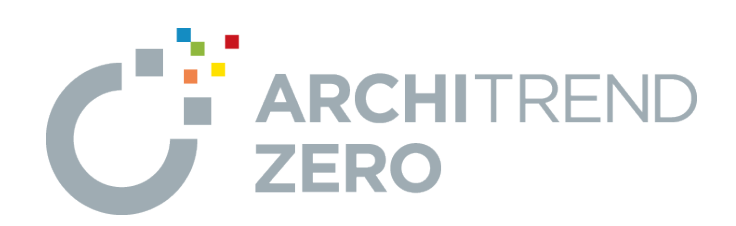

# **TREND CA**

ARCHITREND ZEROの物件情報を取り込み、TREND CA で申請書を作成する方法や、製品テンプレートを編集して自 社用のテンプレートを作成する操作について解説します。

## **目次**

## **TREND CA**

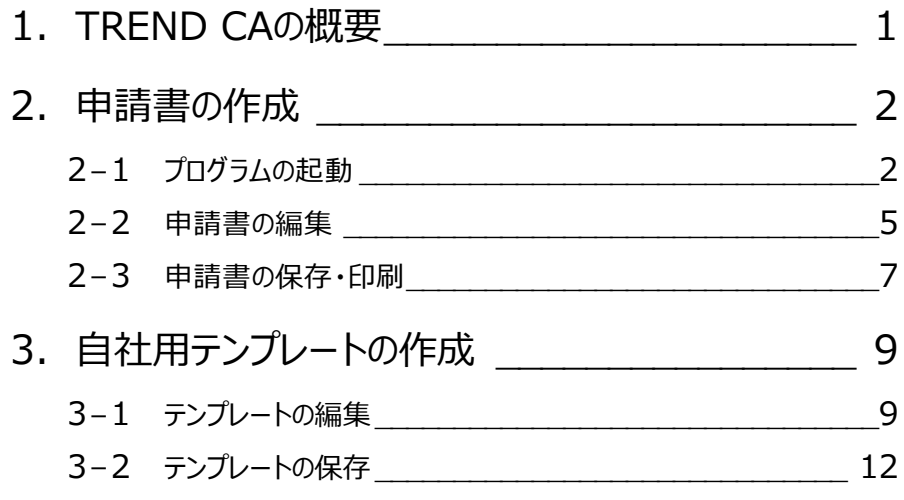

## **1 TREND CA の概要**

TREND CA (Customize Agentの略)は、テンプレートを利用して申請書を作成するプログラムです。 標準のテンプレートを使用して建築確認や長期優良住宅の申請書類を作成するほか、テンプレートを編集して自社用のテン プレートを作成することもできます。

#### **プログラムの構成**

TREND CA には、次の2つのプログラムがあります。

- ・ 申請書の作成、編集を行う「本体プログラム」
- ・ テンプレートの作成、編集を行う「テンプレート編集プログラム」

#### **他プログラムとの連携**

ARCHITREND Manager や ARCHITREND ZERO と連携して申請書を作成することで、入力の手間を軽減できます。 連携せず、TREND CA のみで申請書を作成することも可能です。

⇒ 連動するデータについては、ヘルプ参照

また、ARCHITREND 省エネナビ をお持ちの場合は、一次エネルギー消費量、比較グラフなどを連携させ、省エネ提案書を 作成できます。

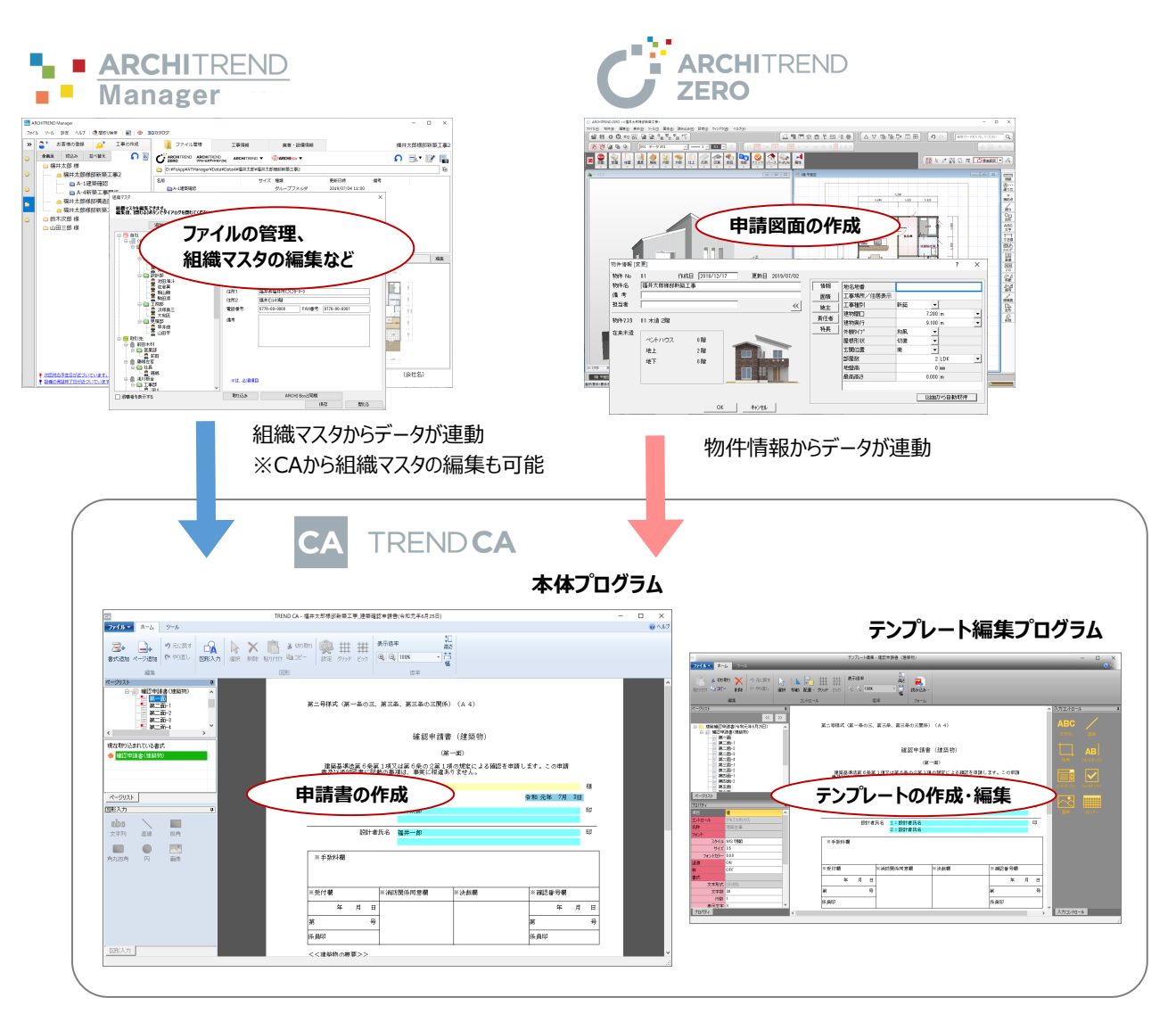

**2 申請書の作成**

ZEROの物件データから物件情報を取り込んで、TREND CAで確認申請書(建築物)を作成してみましょう。

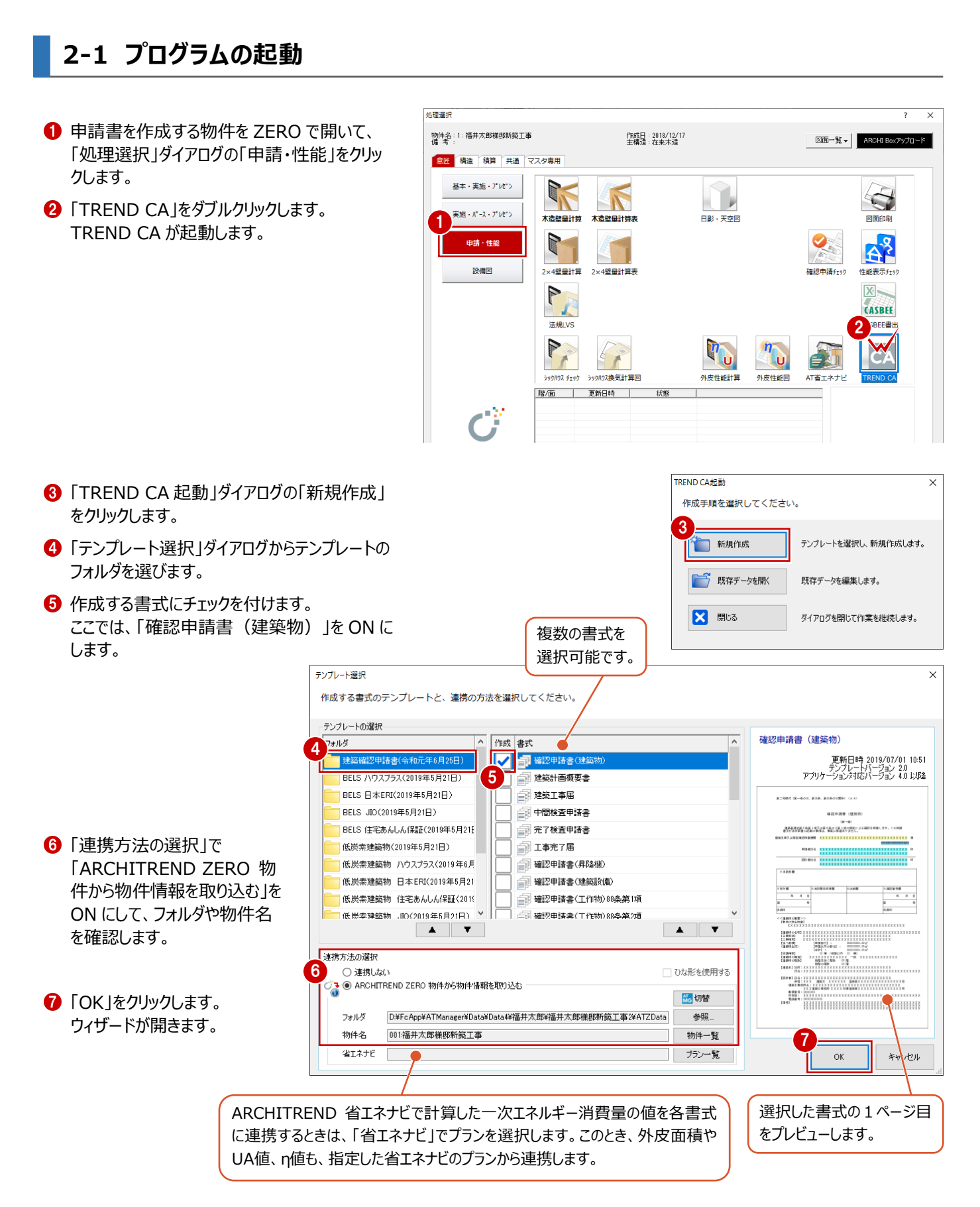

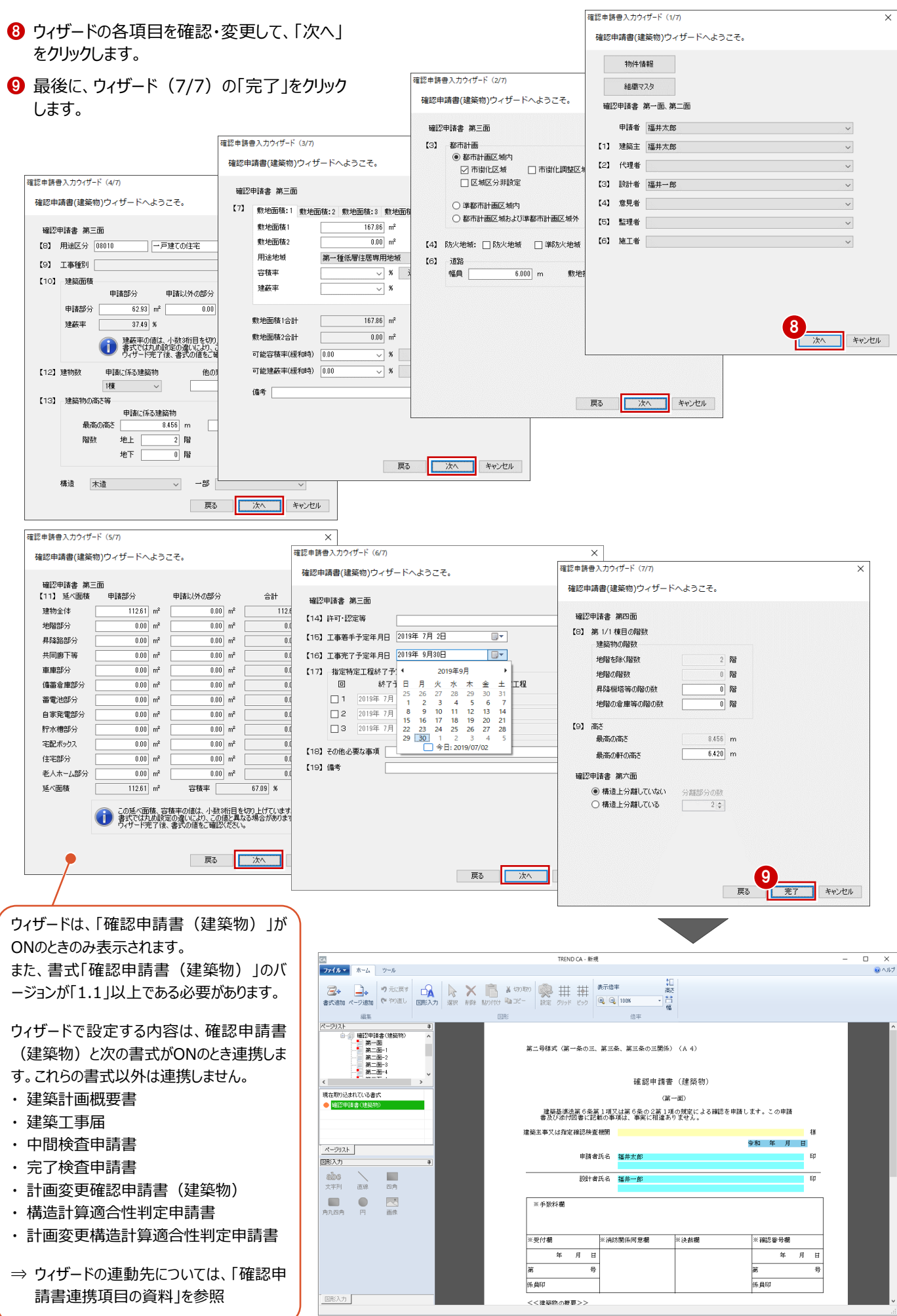

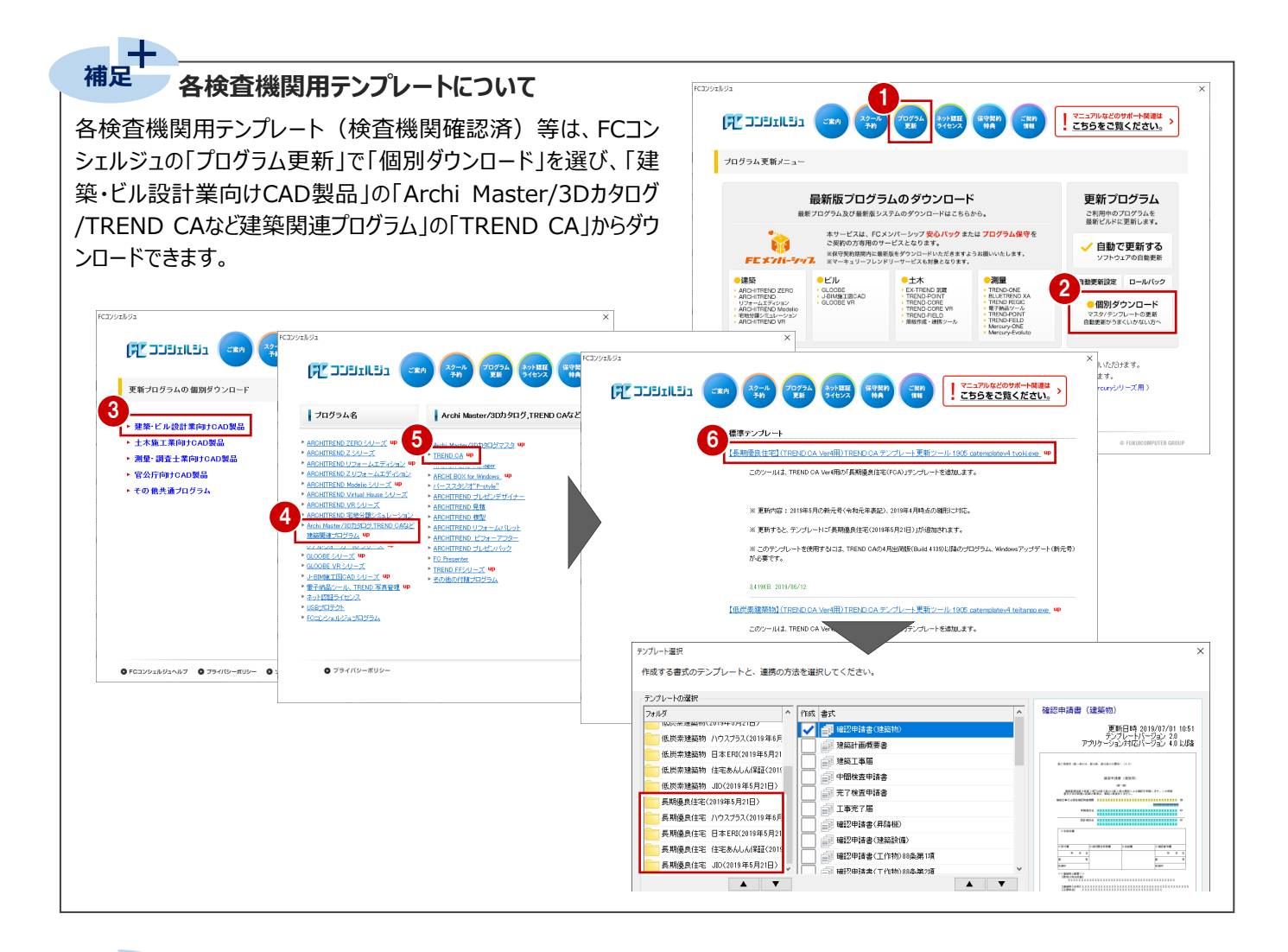

#### E. **補足TREND CA の起動方法**

TREND CAは、ARCHITREND Managerやデスクトップアイコンからも起動できます。

#### ■ ARCHITREND Managerからの起動

■ デスクトップアイコンからの起動

す。

ZERO物件の物件情報を利用して申請書を作成する場合は、 ファイル一覧で物件データを選択して、「ARCHITREND ▼」メニ ューから「TREND CA」を選びます。

起動後、「TREND CA起動」ダイアログが表示されます。 申請書を作成する場合は「新規作成」を選びます。

既存の申請書を編集する場合は、「既存データを開く」を選びま

D:¥FcApp¥ATManager¥Data¥Da  $\mathbb{E}$ ARCHITREND リフォームエディション 32ビット 名前 11日時  $\mathbf{A}^{\mathsf{T}}$ ARCHITREND リフォームエディション 見積 **■ A-1建築確認** .<br>19/07/04 11:00 —<br>■ A-4新築工事関係  $19/07/04$  11:00 **ARCHITREND 見精** 图 01:福井太郎様邸新築工事 19/07/02 18:39 CA TREND CA ARCHITREND リフォームパレット TREND CA起動  $\times$ 作成手順を選択してください。 à **TREND CA** 新規作成 テンプレートを選択し、新規作成します。 **アプ 既存データを開く** 既存データを編集します。 X 開じる ダイアログを閉じて作業を継続します。

**下事情報** 

ARCHITREND **V** 

業者·設備情報

福井大郎様

| ファイル管理

 $\mathbf{C}^{\mathcal{W}}$  ARCHITREND ARCHITREND

### **2-2 申請書の編集**

ページ上の色が付いている箇所(入力コントロール)をクリックして、各項目の内容を入力・編集しましょう。

※ 項目を入力するには、図形入力モードがOFFである必要があります。 ONになっている場合は、クリックしてOFFの状態にしてください。

値を入力してEnterキーを押すと、次の入力コントロールに移動します。 前のコントロールに移動するには、Shift+Enterキーを押します。

入力コントロールのタイプによって、次の入力方法があります。

#### **テキストボックス (黄色)**

文字列や数値を直接入力します。

使用頻度の高い文字列は、文字列マスタに登録 しておくと、入力の手間が省けます。文字列マスタを 利用するには、項目をクリックした後、右クリックして 「文字列マスタ」を選択します。

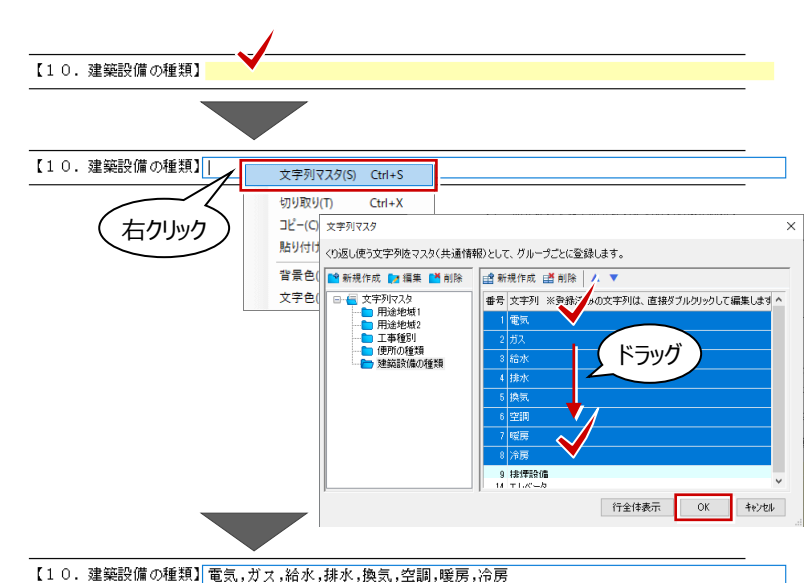

#### **リストボックス (水色)**

右端の「▼」をクリックしてリストから値を選択します。

リストの内容は項目によって異なり、物件情報、組 織マスタ、マスタリストを参照するもの、プログラム固 定のものがあります。

また、氏名のように文字列を直接入力できる項目 もあります。

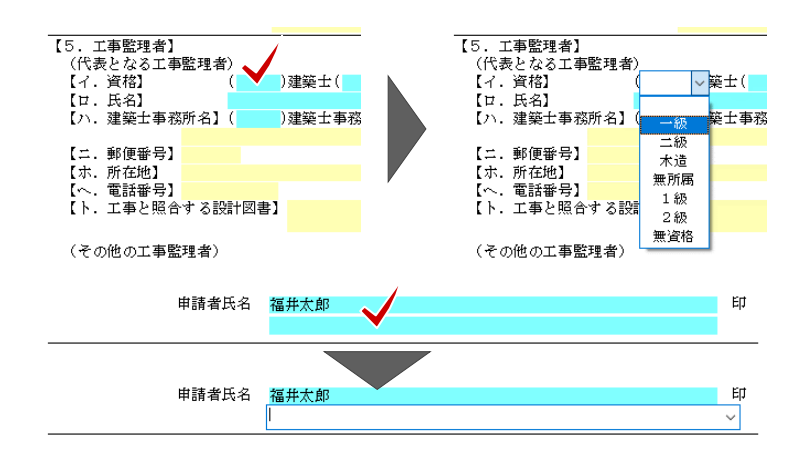

#### **チェックボックス(黄色)**

先頭の□にチェックを付けます。再度クリックすると、 チェックがはずれます。

チェックのON/OFFはスペースキーでも切り替えられ ます。

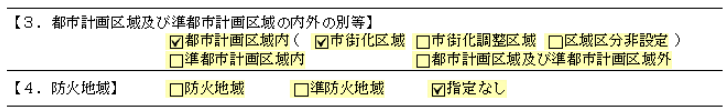

### **日付入力(青色)**

今日の日付が表示されます。

変更する場合は、年月日を直接入力するか、右 側のアイコンをクリックしてカレンダーから選択します。

入力した日付をクリアするには、項目をクリックした 後、右クリックして「日付クリア」を選択します。

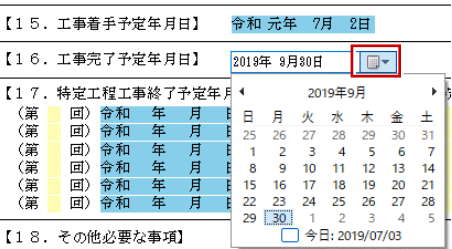

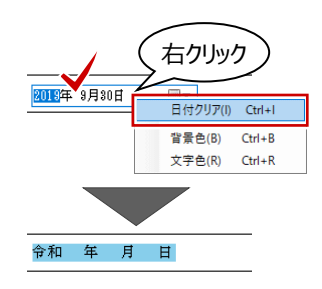

#### **参照ボックス(ピンク色)**

床面積の合計のように、他の項目の値から自動計 算される個所を示します。

直接値を入力することもできます。

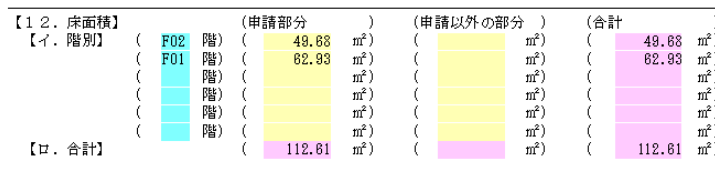

### **2-3 申請書の保存・印刷**

申請書のデータを保存して、印刷しましょう。

#### **データを保存する**

- 「ファイル」メニューから「名前を付けて保存」を 選びます。
- **2** ファイル名を確認して、「OK」をクリックします。

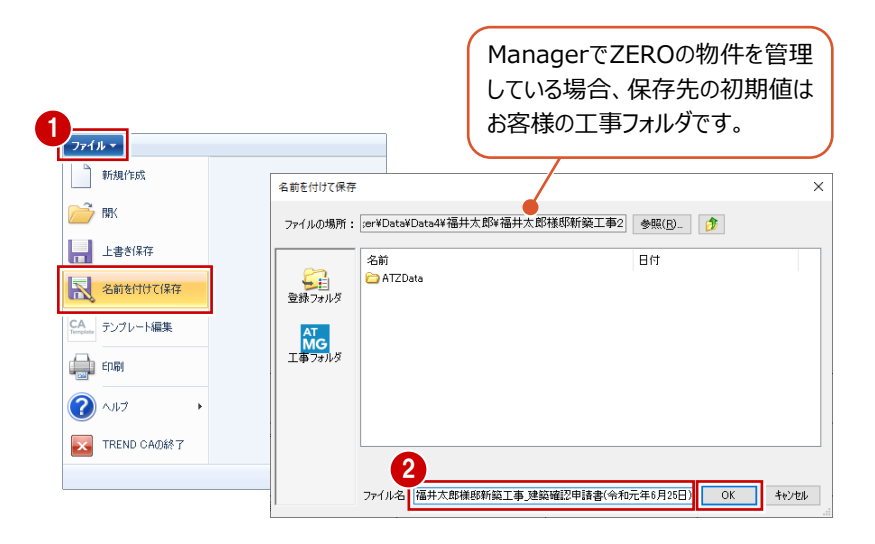

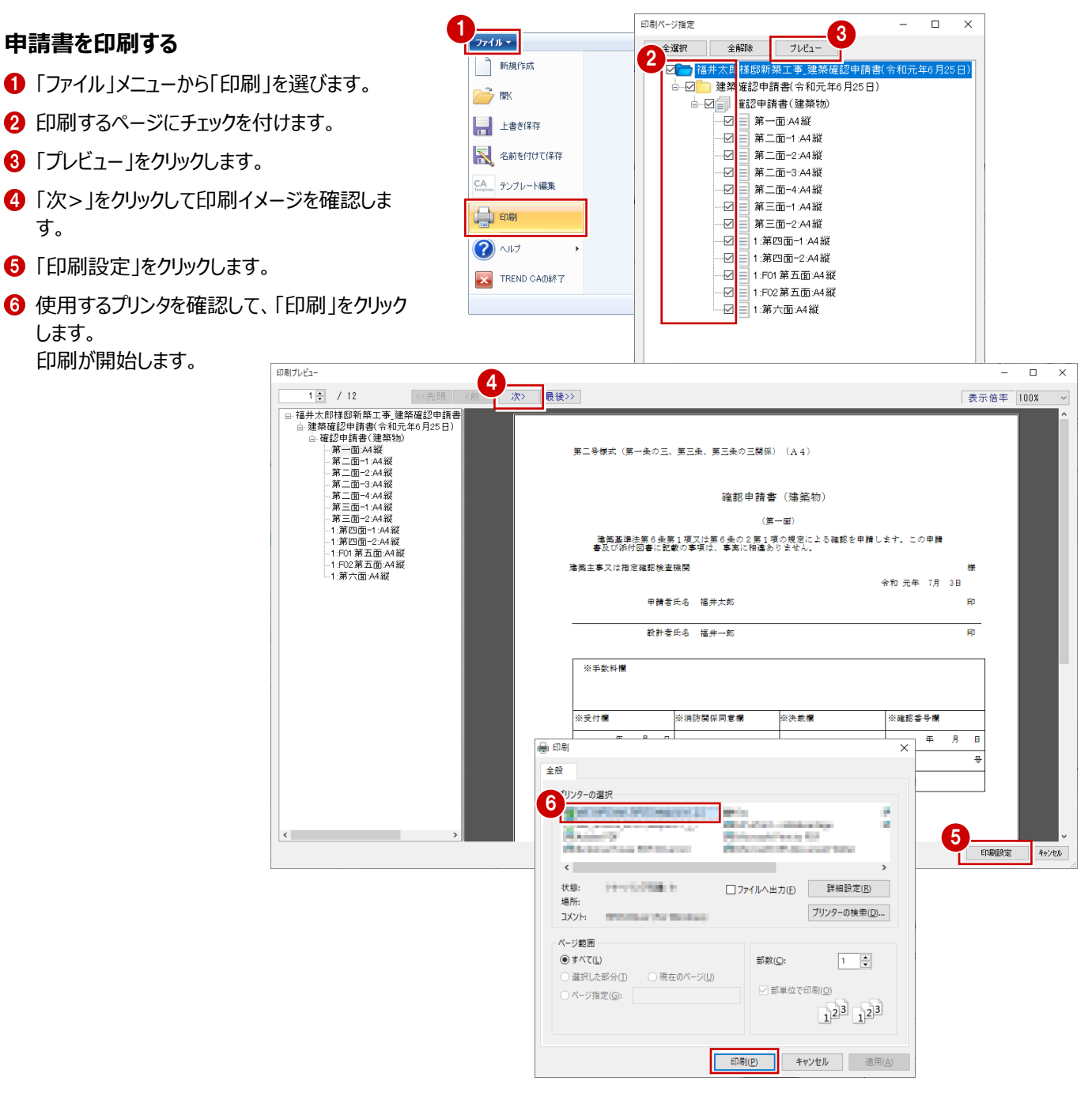

#### **プログラムを終了する**

**1 画面右上の × をクリックします。** 

2 データが更新されている場合は保存の確認画 面が表示されるので、「はい」をクリックします。

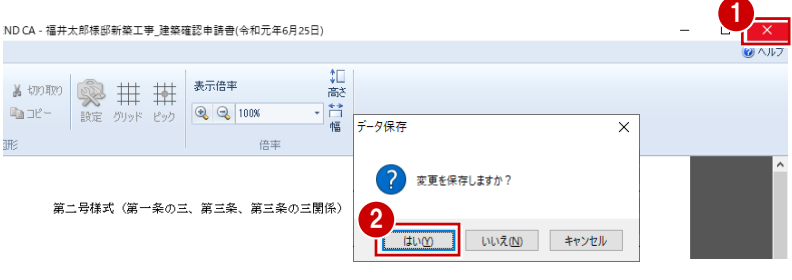

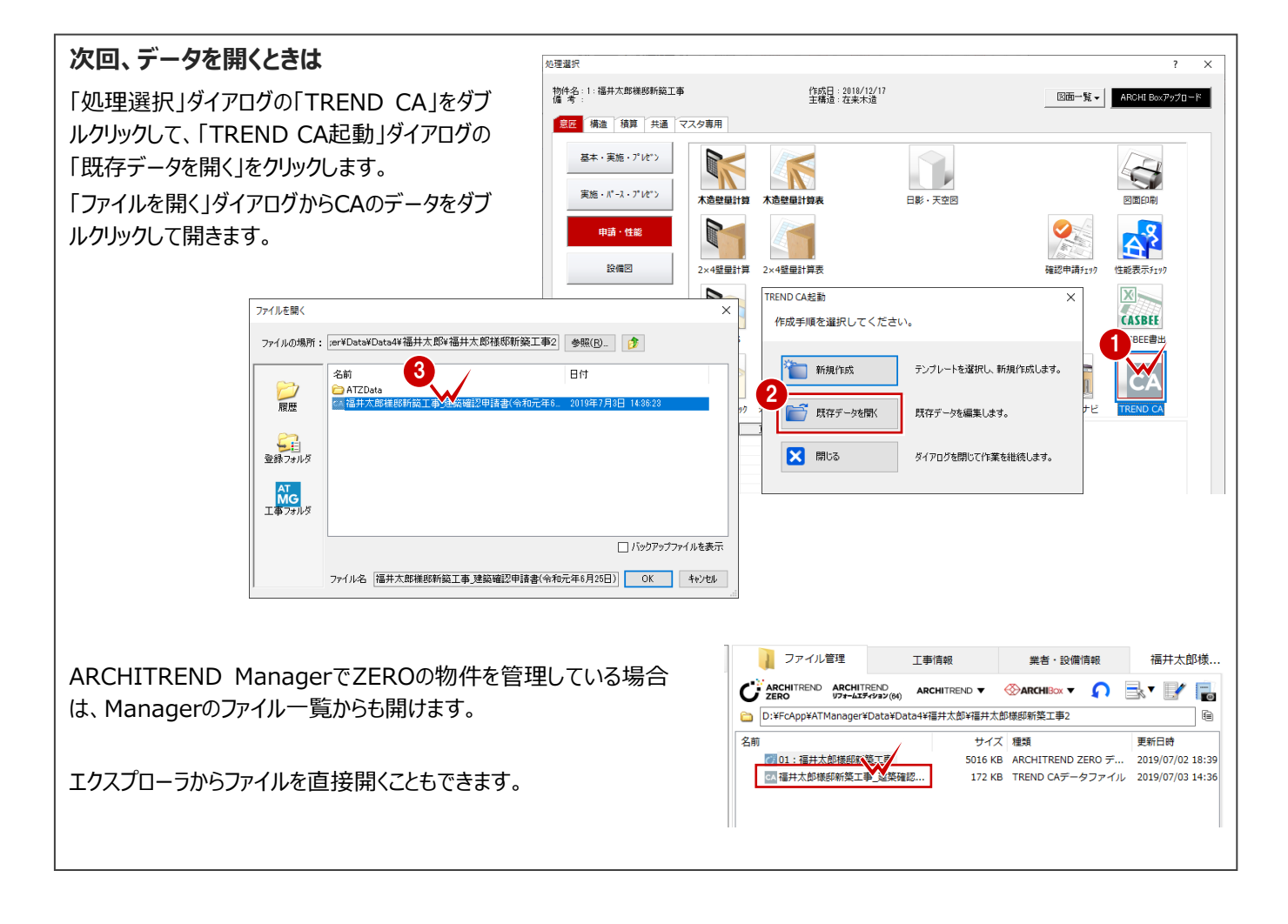

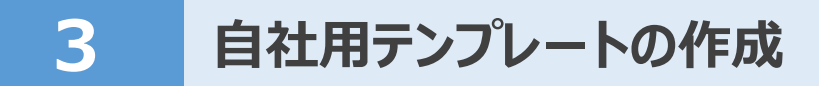

TREND CAの建築確認申請書などの製品テンプレートを編集して、 自社用のテンプレートを作成してみましょう。 ここでは、確認申請書のページ上部に右図のような文字列と枠線を 追加します。

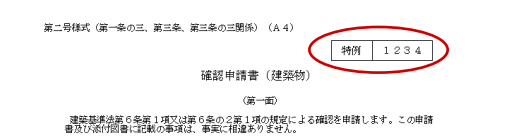

### **3-1 テンプレートの編集**

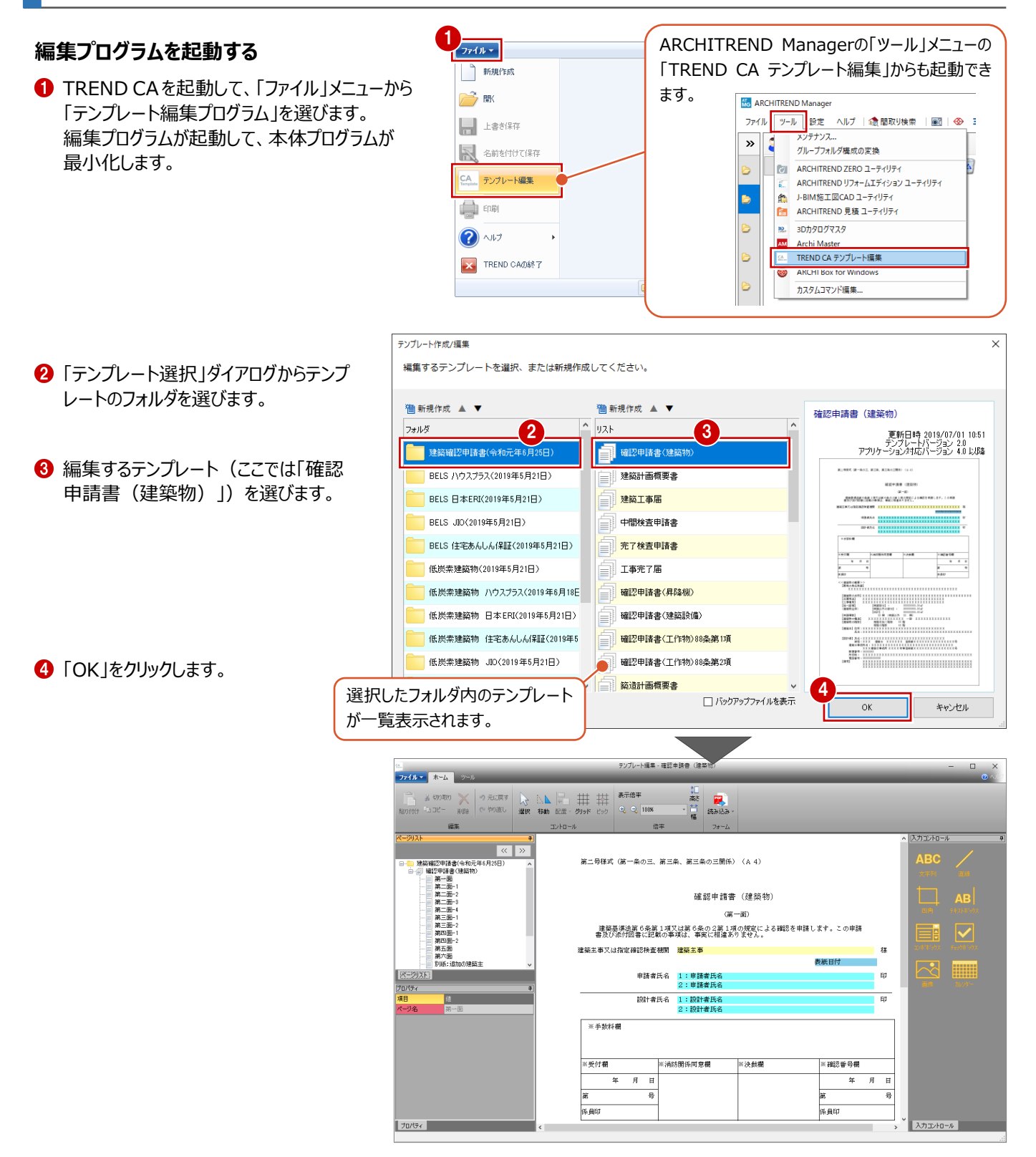

#### **画面を拡大してグリッドを表示する**

作業しやすいように、画面を拡大してグリッドを表示 しましょう。

- ■「拡大」をクリックして入力する位置を表示しま す。
- **2**「グリッド」を ON にしてレイアウトの基準となるマ ス目を表示します。 「ピック」も ON の状態にしておきます。

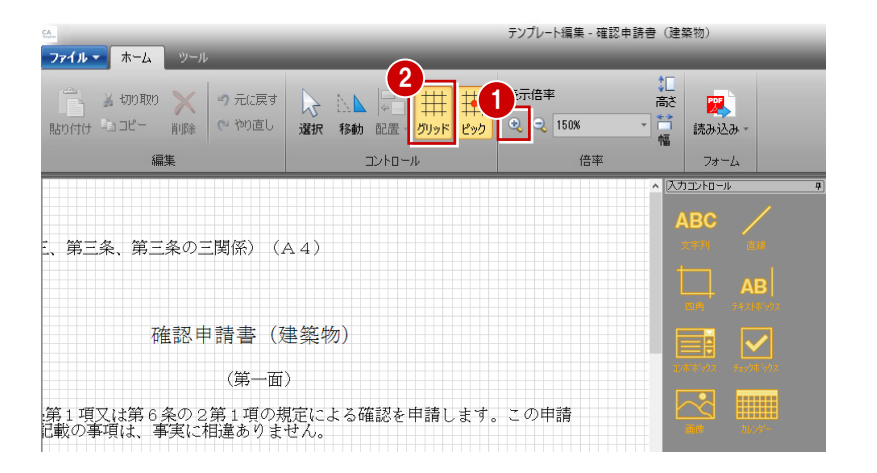

#### **文字列を入力する**

- 1 入力コントロールの「文字列」をクリックします。
- ■「文字列の入力」ダイアログに「特例」と入力し ます。
- 6 画面左下の「プロパティ」でフォントや文字 サイズなどを設定できます。 ここでは、「サイズ」を「4」に変更します。
- 4 配置位置をクリックします。

#### 66 同様にして、「1234 の文字列を 入力します。

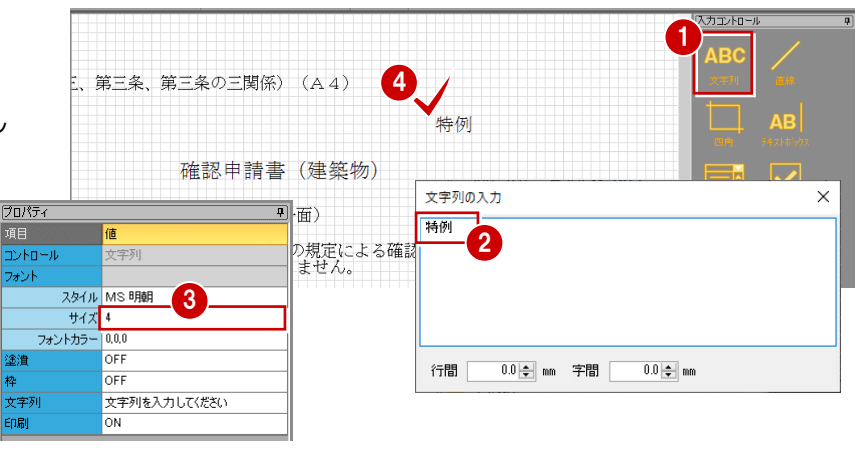

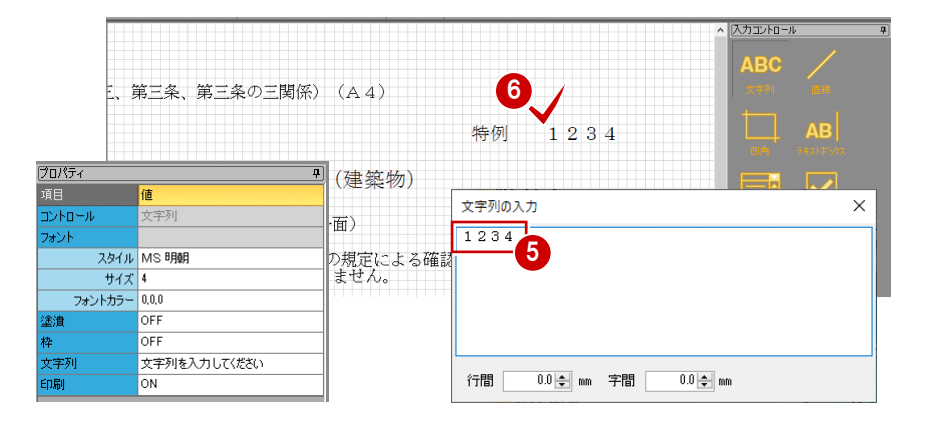

#### **配置した文字列を編集するには**

「選択」をクリックして文字列を選ぶと、「コ ントロール位置」ダイアログが表示され、配 置位置を微調整することができます。 また、画面左下の「プロパティ」でフォントや 文字サイズなども変更できます。

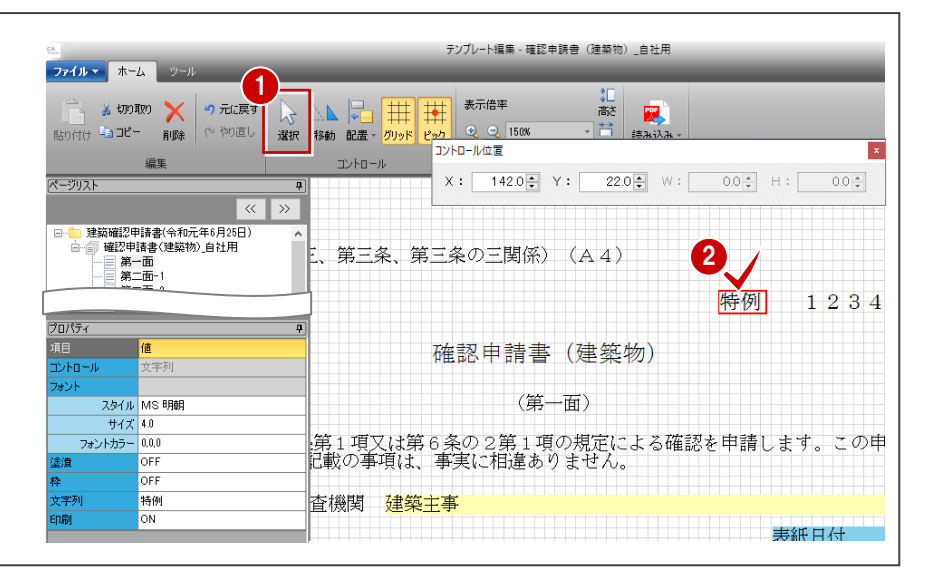

#### **枠線を入力する**

- 入力コントロールの「四角」をクリックします。
- 2 入力した文字列を囲むように枠線を入力しま す。
- 8 入力コントロールの「直線」をクリックします。
- 4 文字列の間に縦線を入力します。

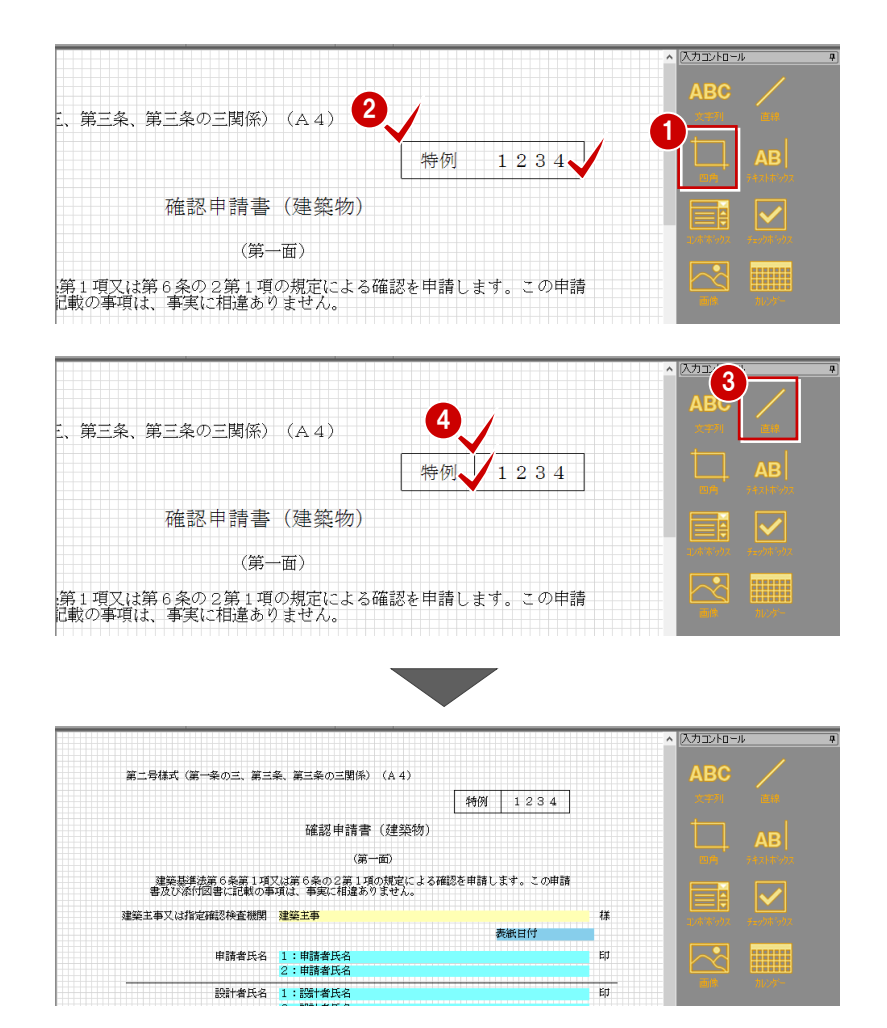

#### **テンプレートを保存する**

- 「ファイル」メニューから「名前を付けて保存」を 選びます。
- 2 ファイル名を入力して、「保存」をクリックします。

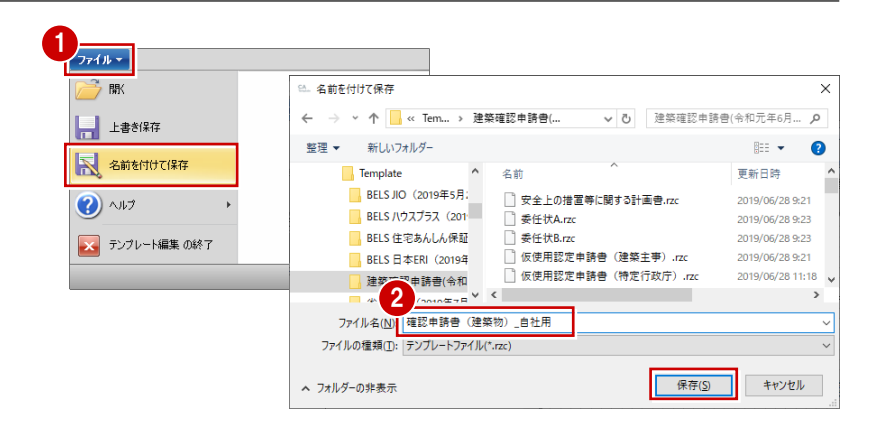

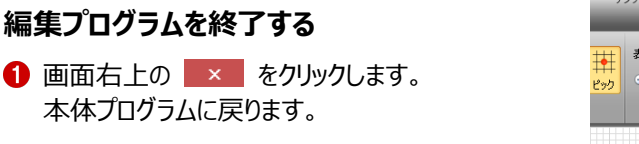

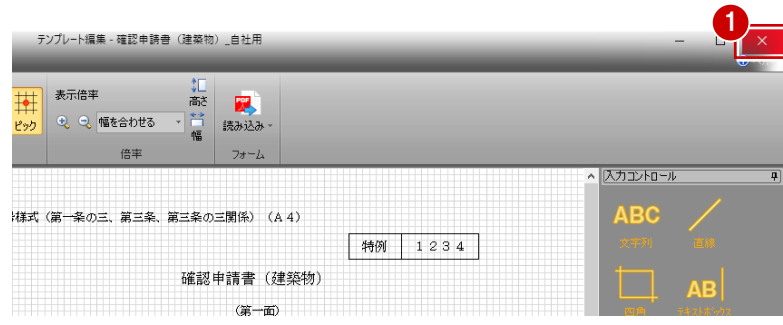

#### **自社用テンプレートを使う**

「ファイル」メニューから「新規作成」を選びます。

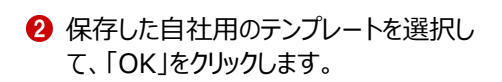

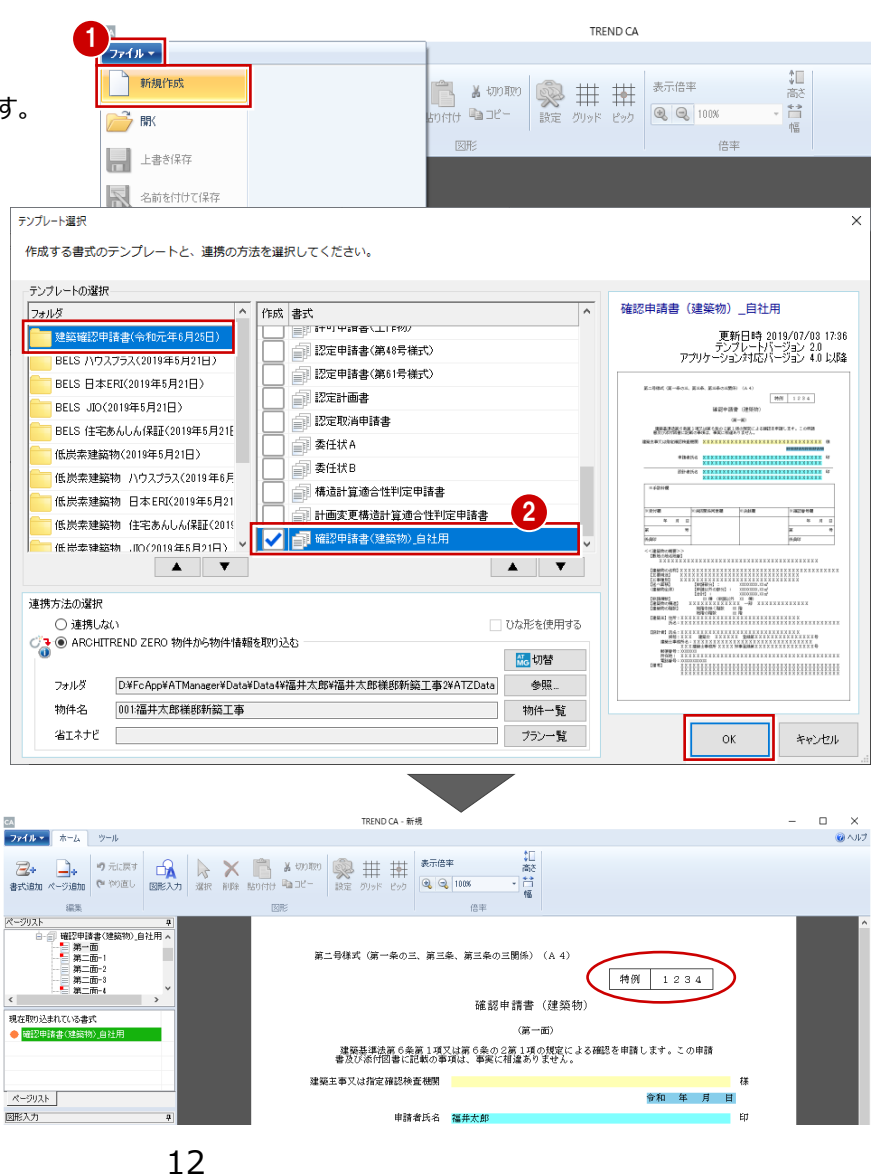